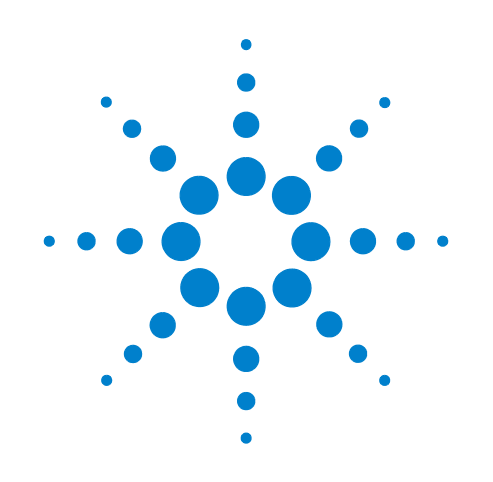

# **Agilent N5998A HDMI Protocol Analyzer and Generator**

**(Covers both HDMI 1.3 and 1.4 Compliance Testing)**

## **Installation Guide**

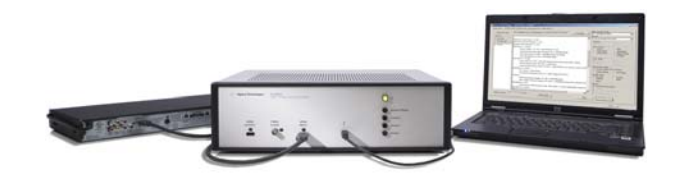

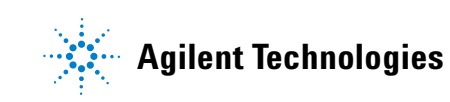

#### **Notices**

© Agilent Technologies, Inc. 2009

No part of this manual may be reproduced in any form or by any means (including electronic storage and retrieval or translation into a foreign language) without prior agreement and written consent from Agilent Technologies, Inc. as governed by United States and international copyright laws.

#### **Manual Part Number**

N5998-97001

#### **Edition**

N5998-97001, January 2010

Printed in Malaysia

Agilent Technologies, Inc. 1900 Garden of the Gods Road Colorado Springs, CO 80907 USA

#### **Trademark Acknowledgements**

Microsoft ® is a U.S. registered trademark of Microsoft Corporation.

Windows and MS Windows are U.S. registered trademarks of Microsoft Corporation.

#### **Warranty**

The material contained in this document is provided "as is," and is subject to being changed, without notice, in future editions. Further, to the maximum extent permitted by applicable law, Agilent disclaims all warranties, either express or implied, with regard to this manual and any information contained herein, including but not limited to the implied warranties of merchantability and fitness for a particular purpose. Agilent shall not be liable for errors or for incidental or consequential damages in connection with the furnishing, use, or performance of this document or of any information contained herein. Should Agilent and the user have a separate written agreement with warranty terms covering the material in this document that conflict with these terms, the warranty terms in the separate agreement shall control.

#### **Technology Licenses**

The hardware and/or software described in this document are furnished under a license and may be used or copied only in accordance with the terms of such license.

### **Restricted Rights Legend**

If software is for use in the performance of a U.S. Government prime contract or subcontract, Software is delivered and licensed as "Commercial computer software" as defined in DFAR 252.227-7014 (June 1995), or as a "commercial item" as defined in FAR 2.101(a) or as "Restricted computer software" as defined in FAR 52.227-19 (June 1987) or any equivalent agency regulation or contract clause. Use, duplication or disclosure of Software is subject to Agilent Technologies' standard commercial license terms, and non-DOD Departments and Agencies of the U.S. Government will receive no greater than Restricted Rights as defined in FAR 52.227-19(c)(1-2) (June 1987). U.S. Government users will receive no greater than Limited Rights as defined in FAR 52.227-14 (June 1987) or DFAR 252.227-7015 (b)(2) (November 1995), as applicable in any technical data.

#### **Instrument Markings**

 $\langle \cdot \rangle$   $\sim$  STANDBY and AC symbols. The STANDBY marks the position of the instrument power line switch. The AC symbol is used to indicate the required nature of the line module input power.

The CE mark is a registered trademark of the European Community. ISM GRP 1-A denotes the instrument is an Industrial Scientific and Medical Group 1 Class A product. ICES/NMB-001 indicates product compliance with the Canadian Interference-Causing Equipment Standard.

The CSA mark is a registered trade-Œ mark of the Canadian Standards Association.

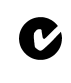

The C-Tick mark is a registered trademark of the Australian Spectrum Management Agency.

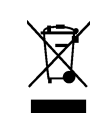

This product complies with the WEEE Directive (2002/96/EC) marking requirements. The affixed label indicates that you

must not discard this electrical/electronic product in domestic household waste. Product Category: With reference to the equipment types in the WEEE Directive Annex I, this product is classed as a "Monitoring and Control instrumentation" product. Do not dispose in domestic household. To return unwanted products, contact your local Agilent office, or refer to www.agilent.com for more information.

This symbol indicates the Environ-**40** mental Protection Use Period (EPUP) for the product's toxic substances for the China RoHS requirements.

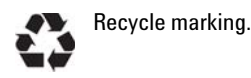

#### **Safety Notices**

**CAUTION.** A **CAUTION** notice denotes a hazard. It calls attention to an operating procedure, practice, or the like that, if not correctly performed or adhered to, could result in damage to the product or loss of important data. Do not proceed beyond a **CAUTION** notice until the indicated conditions are fully understood and met.

**WARNING. A WARNING notice denotes a hazard. It calls attention to an operating procedure, practice, or the like that, if not correctly performed or adhered to, could result in personal injury or death. Do not proceed beyond a WARNING notice until the indicated conditions are fully understood and met.**

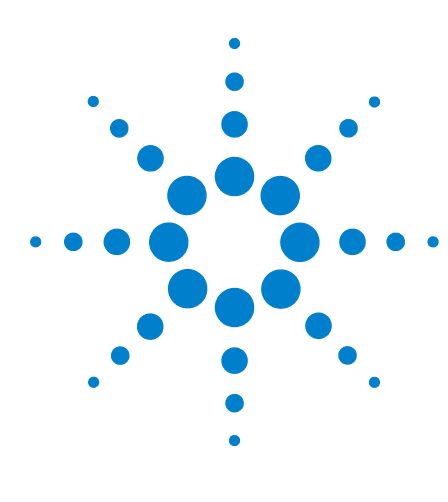

**Agilent 5998A HDMI Protocol Analyzer and Generator Installation Guide**

### **Installing the N5998A**

Step 1. Inspect the Shipment 5 Step 2. Check the Capability of the N5998A 6 Step 3. Install the Application 7 Step 4. Connect the Power 8 Step 5. Install the Device Driver 9 Step 6. Install the Conversion Utility (Optional) 12 Step 7. Locate the User's Guide 14

This documents shows you how to install the N5998A and its software application. After completing the installation procedure, read the N5998A user's guide which is located in the products installation folder.

This product has been designed and tested in accordance with the

### **General Safety Considerations**

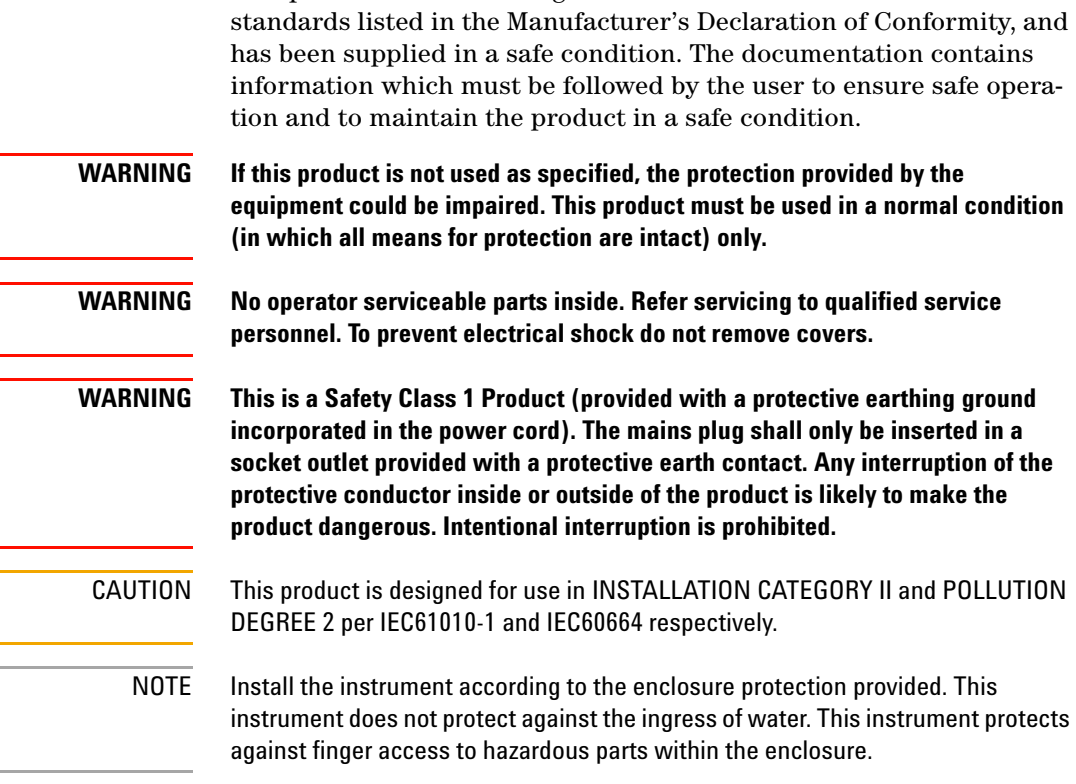

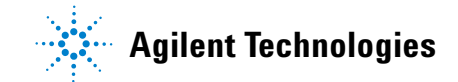

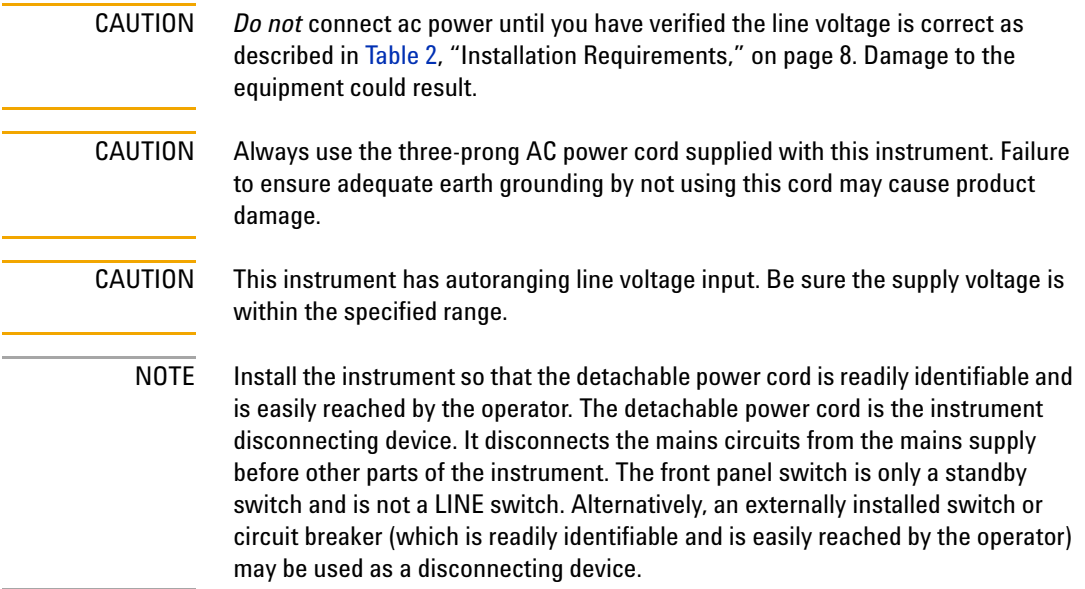

### **Step 1. Inspect the Shipment**

- **1** Inspect the shipping container and instrument for damage. Keep the shipping container and cushioning material until you have inspected the contents of the shipment for completeness and have checked the instrument mechanically and electrically.
- **2** Locate the shipping list. Verify that you received all the accessories on this list, and all the options that you ordered. The following list shows some of the items that may be on the shipping list. The information on your actual shipping list is more accurate and should supersede the information in this list.
- **•** N5998A
- **•** Power cord
- **•** USB cable
- **•** Installation CD- ROM (for Windows)

If anything is missing or defective or the shipment was damaged, contact the carrier, then contact the nearest Agilent Sales Office. Keep the shipping materials for the carrier's inspection. The Agilent Sales Office will arrange for repair or replacement at Agilent's option without waiting for claim settlement.

### **Step 2. Check the Capability of the N5998A**

- **1** Inspect the N5998A's rear panel for a sticker indicating that the FPGA version is greater than 0x0141.
- **2** If the sticker is present, the N5998A includes full HDMI 1.4 testing capability.
- **3** If the sticker is not present and you want full HDMI 1.4 testing capability, you must purchase an N5998U- R14 upgrade. This upgrade requires that the N5998A be sent to your local Agilent Service Center. Go to www.agilent.com/find/contactus.

The N5998U- R14 upgrade updates the N5998A's internal field- programmable gate array (FPGA). Information on upgrading the FPGA version is documented in Service Note N5998A- 03, FPGA Upgrade, on Agilent's web site.

### **Step 3. Install the Application**

- NOTE To avoid installation problems, log in to the PC using Administrator permissions and install the application on a local drive. Do not install the application on a networked drive. If an older version of the application is installed on the PC, uninstall the older version before installing the new version.
	- **1** If connected, disconnect the USB cable between the N5998A and the PC.

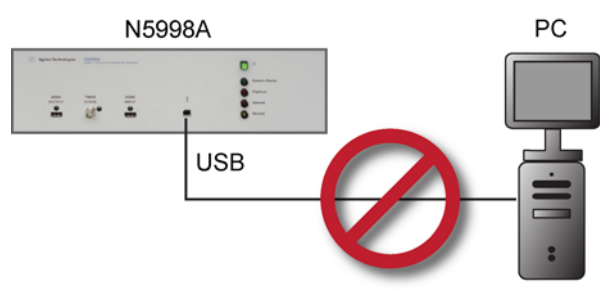

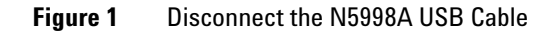

**2** Turn on the PC, log in with Administrator permissions, and close all open applications.

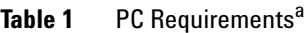

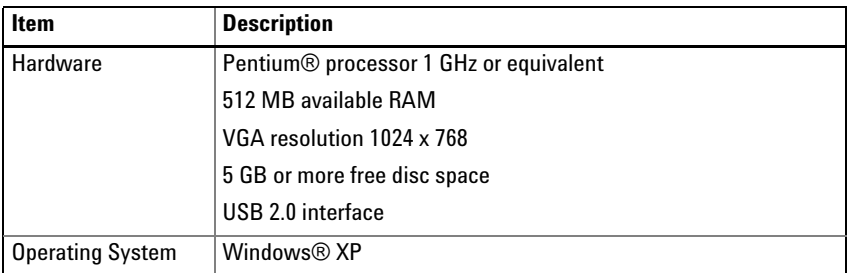

a Not included with the N5998A.

- **3** Use your web browser to open Agilent's home page at www.agilent.com
- **4** On Agilent's web page, enter N5998A into the search field and click Search.
- **5** When the search results appear, click Product Overview.
- **6** Click the Downloads & Trials tab. At the bottom of the page, select and download the latest software version of the N5998A.
- **7** Open the downloaded zip file and run the included exe file.
- **8** Complete the steps in the installation wizard.

### **Step 4. Connect the Power**

Connect the line cord to the N5998A. The N5998A automatically adjusts for line input voltages of 100 VAC and 230 VAC. There is no voltage selection switch. The line cord provided is matched to the country in which the order originates.

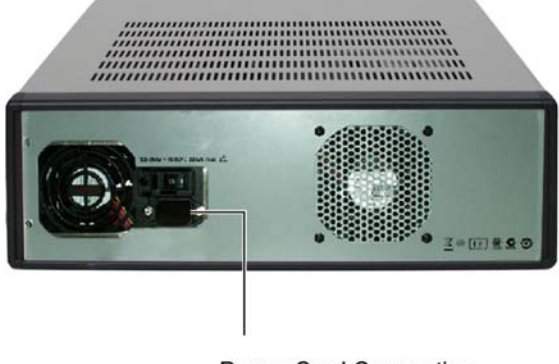

**Power Cord Connection** 

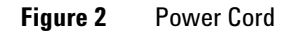

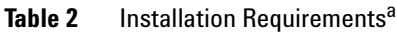

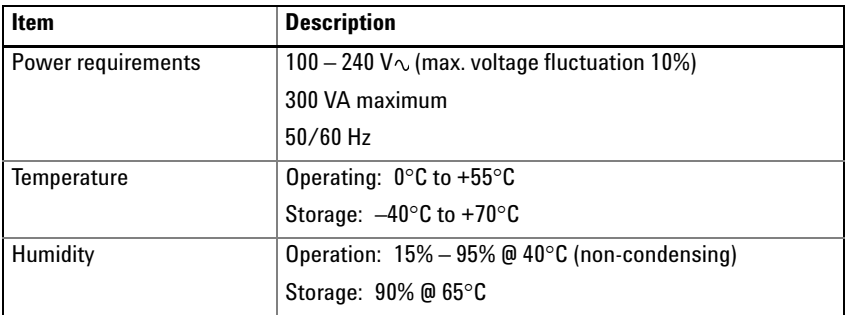

a Refer to the N5998A user's guide for more information

### **Step 5. Install the Device Driver**

- **1** Connect the supplied USB cable between the N5998A's front- panel USB connector and the PC.
- **2** Turn on the N5998A using the rear- panel power switch.

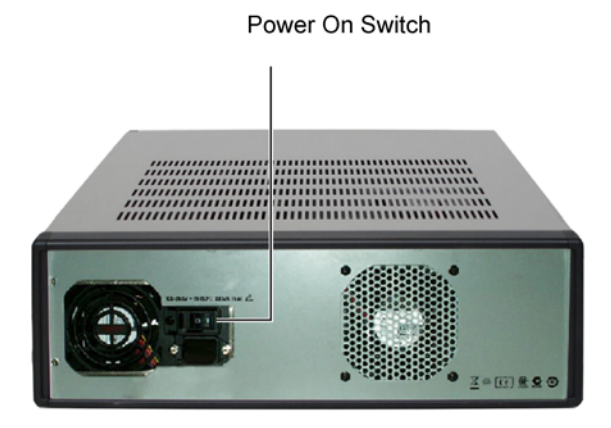

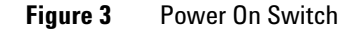

- **3** Restart the PC.
- **4** The Found New Hardware Wizard starts automatically.

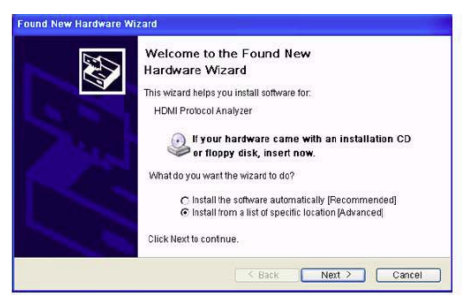

**Figure 4** Found New Hardware Wizard

- **5** Click "Install from a list of specific location (Advanced)". Click Next.
- **6** As shown in Figure 5, select "Search for the best driver in these locations" and "select Include this location in the search".

**7** Browse to the driver folder: C:\Program Files\HDMI Evaluator\ Driver.

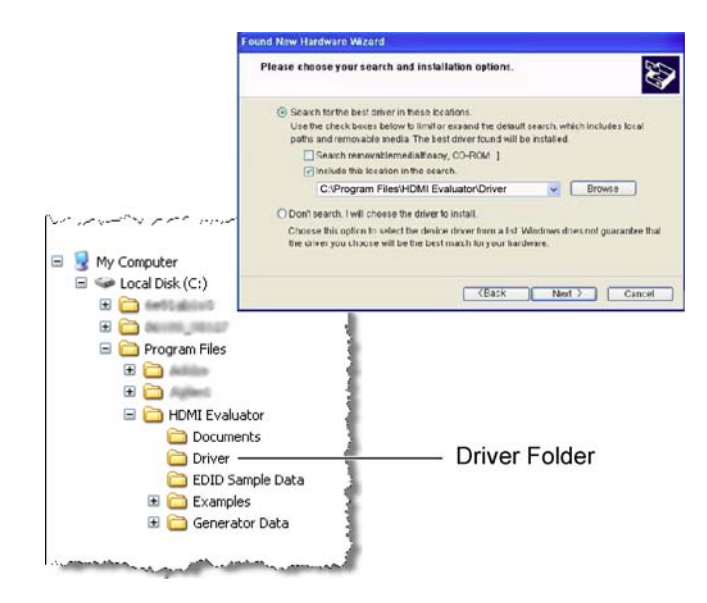

**Figure 5** Installation Options

- **8** Click Next to begin installation.
- **9** Click Finish to complete the driver installation.

#### **If the Device Driver Installation Fails**

Sometimes the Agilent N5998A cannot be discovered by the PC when the USB cable is plugged into a different USB port in the same PC. This occurs because Agilent N5998A doesn't have a separate serial number of its own.

To resolve this issue, re- install the driver. If it still doesn't work, perform the following steps to get the Instance ID of the Agilent N5998A from the Device Manager:

- **1** Right- click the My Computer icon on the desktop and select Properties.
- **2** In the System Properties dialog box, click the Device Manager button in the Hardware tab.
- **3** Double- click the Universal Serial Bus controllers item in the tree structure.
- **4** Locate the USB Device item in the expanded tree structure. Right- click this item and select Properties.
- **5** In the USB Device Properties dialog box, select the Details tab and select the Device Instance ID option from the list box. The Instance ID of the USB device appears in the text box below.
- **6** Record the value of the Instance ID. For example, for a Device Instance Id of USB\Vid\_054c&Pid\_02d0\5&3b8933dc&0&5,the Instance ID value would be 5&3b8933dc&0&5.
- **7** In the file, Driver.reg, replace the string INSTANCEID with the Instance ID value you have just recorded.
- **8** Double- click the Driver.bat file to refresh the Windows registry.

### **Step 6. Install the Conversion Utility (Optional)**

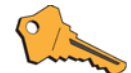

Before you can use the optional conversion utility, you must purchase and install the N5998U-DBG software license upgrade for debug explorer.

The optional Generate Module CSV from HDMI Capture File utility converts N5998A data files into files that can be imported into logic analyzers. The conversion utility is installed with the HDMI Protocol Analyzer and is accessed from the Window's Start menu.

- **1** On the Windows Start menu, select All Programs > HDMI Evaluator > Generate CSV to open the conversion utility.
- **2** In the application, click Software Licensing.

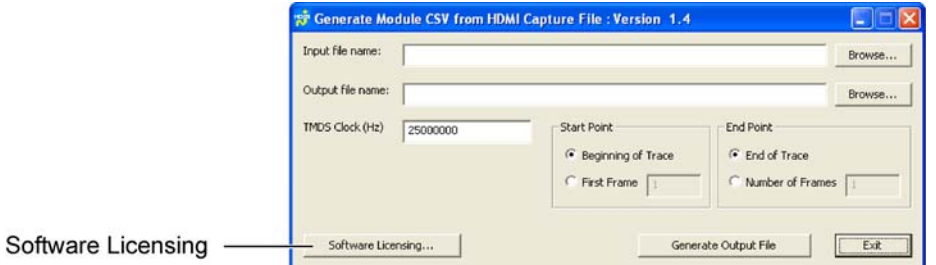

**Figure 6** Conversion Utility Application

- **3** In the Software Licensing dialog box, click the Activation tab.
- **4** Note the Licensing Host ID. You will need this code to activate your license.
- **5** Close the Software Licensing dialog box.
- **6** Close the Generate Module CSV from HDMI Capture File utility window.
- **7** On your web browser, open the Agilent Software Licensing System at:

http://www.agilent.com/find/softwarelicense

- **8** On the web site, follow the instructions to generate your license file. When prompted, enter the following information:
	- **•** Host ID of application
	- **•** Agilent Order Number that is printed on the entitlement certificate.
- **9** Agilent will email you a license file. Open the email and follow the installation instructions that explain how to copy the license file to a specific folder on your computer or floating license server.

NOTE If you installed the license on a floating license server, more steps are required. On the HDMI Protocol Analyzer Generator application, click Software Licensing and then Help. As shown in Figure 7, the online help provides complete documentation for using the License Manager.

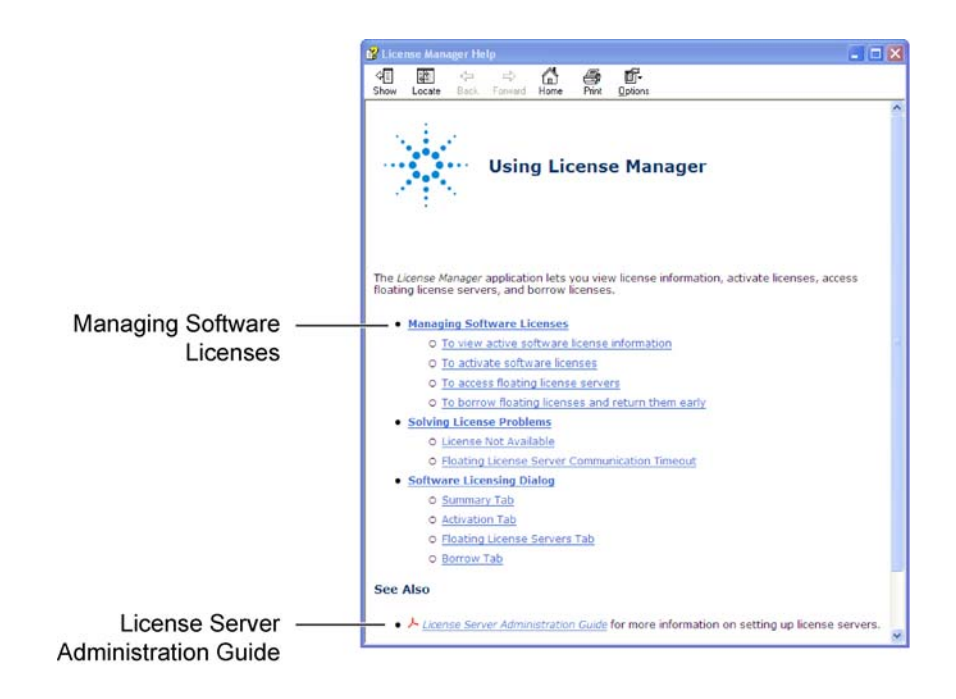

**Figure 7** License Manager Help

### **Step 7. Locate the User's Guide**

The N5998A HDMI Protocol Analyzer and Generator User's Guide provides in- depth product information which includes the following topics:

- **•** Installing the N5998A
- **•** Configuring the N5998A
- **•** Source and Sink Testing with the HDMI Protocol Analyzer application
- **•** Remote control of the HDMI Protocol Analyzer application
- **•** Using the optional conversion utility for importing captured data into a logic analyzer

The user's guide is provided as a PDF document and is located in the Documents installation folder shown in Figure 8.

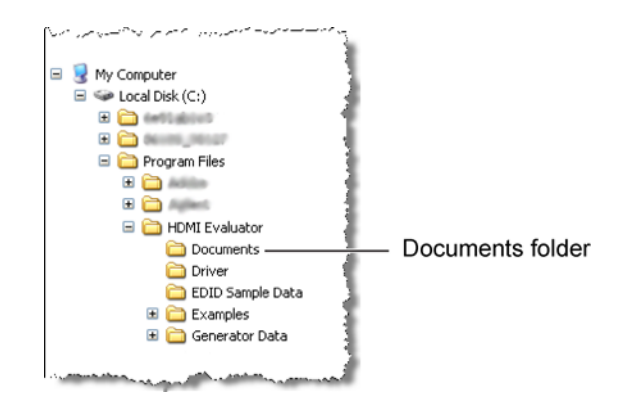

**Figure 8** Location of User's Guide